# **Az új Archív Netbank rendszer**

A képernyőképek segítségével bemutatjuk, hogy mi változott a korábbi Archív Netbankhoz képest.

### Archív Netbank használata

### Belépés

https://takarekbank.hu ->Jobb felső sarokban narancssárga "Netbank" gomb

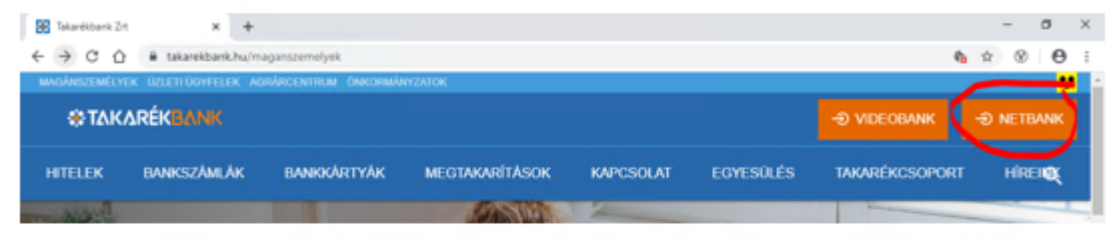

#### "Archív netbank" gomb

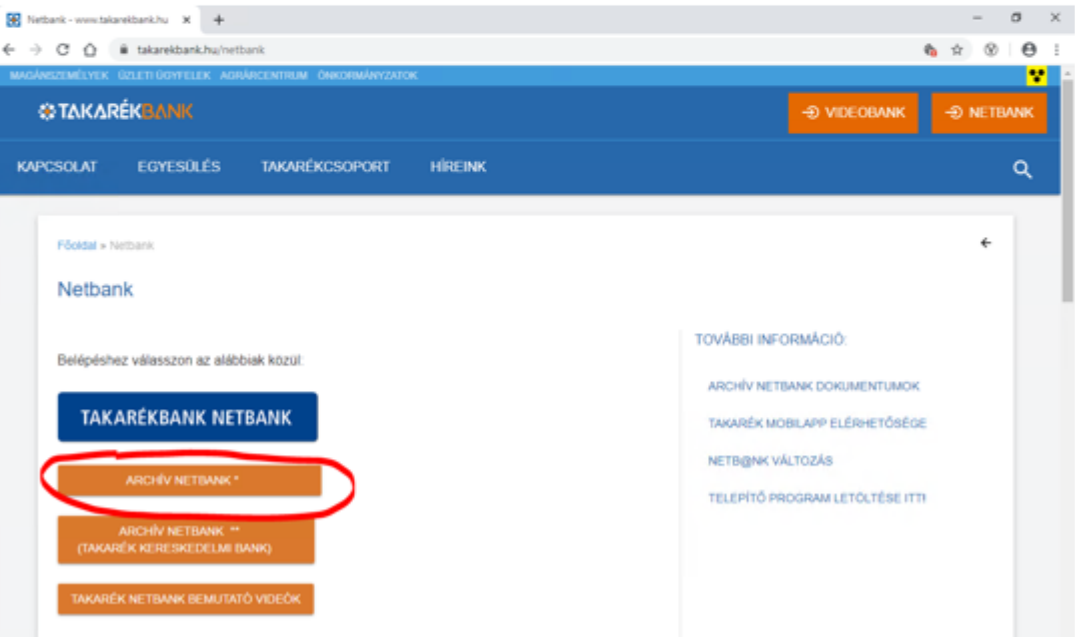

# **Bejelentkezés**

A képernyőképek segítségével bemutatjuk, hogy mi változott a korábbi Archív Netbankhoz képest. A bal oldalon a régi, míg a jobb oldalon az új felület képernyőképeit látja.

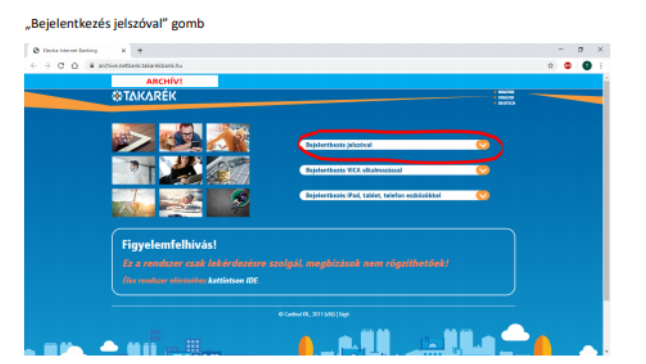

Takarék E-bank (telepített Electrával rendelkező) felhasználó esetén (ha nem rendelkezik "alias' névvel) a "Felhasználói azonosító" mezőbe a Takarék E-bankban használatos csoportkódot és a felhasználónevet kell beírni (csupa nagy betűkkel és kettősponttal elválasztva. A jelszó megegyezik a Takarék E-bankban használt belépési jelszóval.

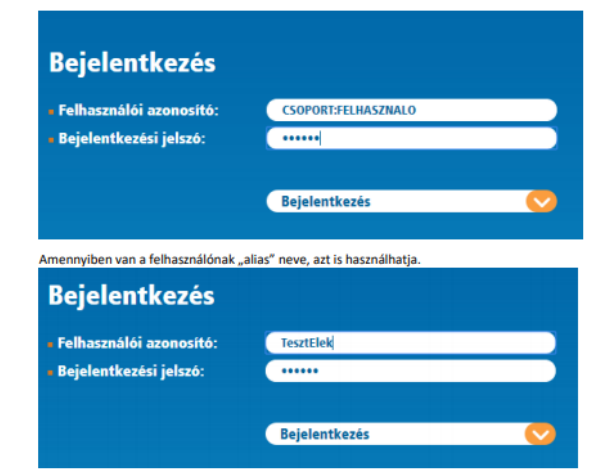

*SS TAKARÉKBANK* 

Takarék Netbank/Takarék e-Bank felhasználó esetén (ha nem rendelkezik "alias" névvel) a "Felhasználói azonosító" mezőbe (\*) a Takarék Netbank/Takarék e-Bankban használatos csoportkódot és a felhasználónevet kell beírni (csupa nagy betűkkel és kettősponttal elválasztva. Takarék Netbank felhasználó esetén amennyiben van a felhasználónak "alias" neve azt is használhatja.

A jelszó (\*\*) megegyezik a Takarék Netbank/Takarék e-Bankban az átállás napján használt belépési jelszóval.

A jelszó az Archív Netbank/Beállítások menüpontjában bármikor megváltoztatható.

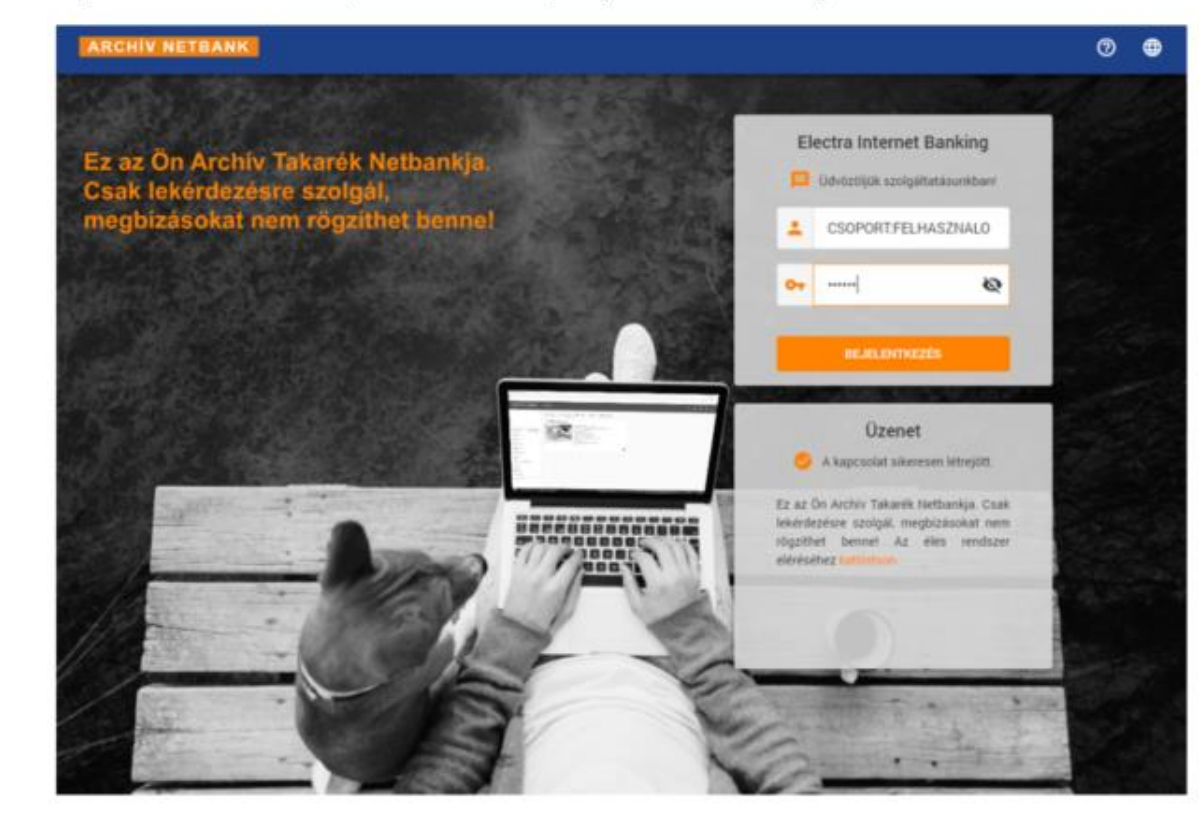

# **Számlaáttekintő - Áttekintő**

A képernyőképek segítségével bemutatjuk, hogy mi változott a korábbi Archív Netbankhoz képest. A bal oldalon a régi, míg a jobb oldalon az új felület képernyőképeit látja.

**ARCHÍV! WIAKAREK** Felhasználó: Teszt Ügyfél:  $\mathbf{v}$ FOLYÓSZÁMLÁK BEFEKTETÉSEK Számlaáttekintő > Áttekintő > Információkérés -ij- A felugró ablakok és táblázatok animálását testreszabhatja. **Bealti** > Megbízások kezelése **R** Elérhetőségek » Hitelintézet elérhetőségeinek megtekintése > Úi sablon ⊠ Önnek nincs új üzenete. > Sablonok kezelése (i) Önnek nincsenek elküldésre váró megbízási csomagjai. > Elküldött megbízások v Folyószámlák Az egyenleg időpontja: 2020.01.13. 10:43:22 > Beállítások ↓ Az Ön jogosultságai > Postaláda (0/0) > Gyorssegéd > Súgó > Kijelentkezés

A Bejelentkezés után, amennyiben helyes jelszót írt be az alábbi képernyő látható, bal oldalon a menüvel.

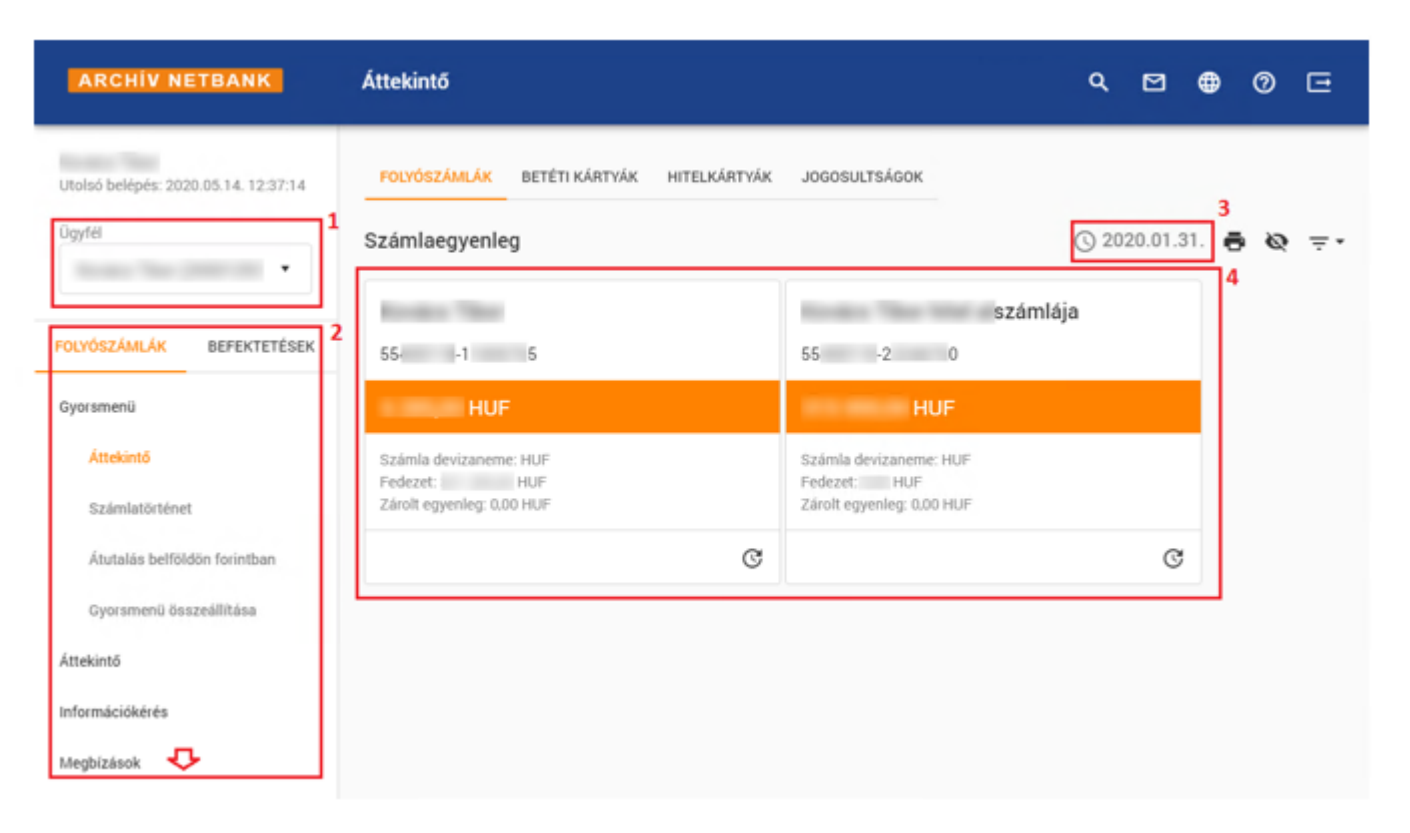

# **Számlaáttekintő - Áttekintő**

A képernyőképek segítségével bemutatjuk, hogy mi változott a korábbi Archív Netbankhoz képest. A bal oldalon a régi, míg a jobb oldalon az új felület képernyőképeit látja.

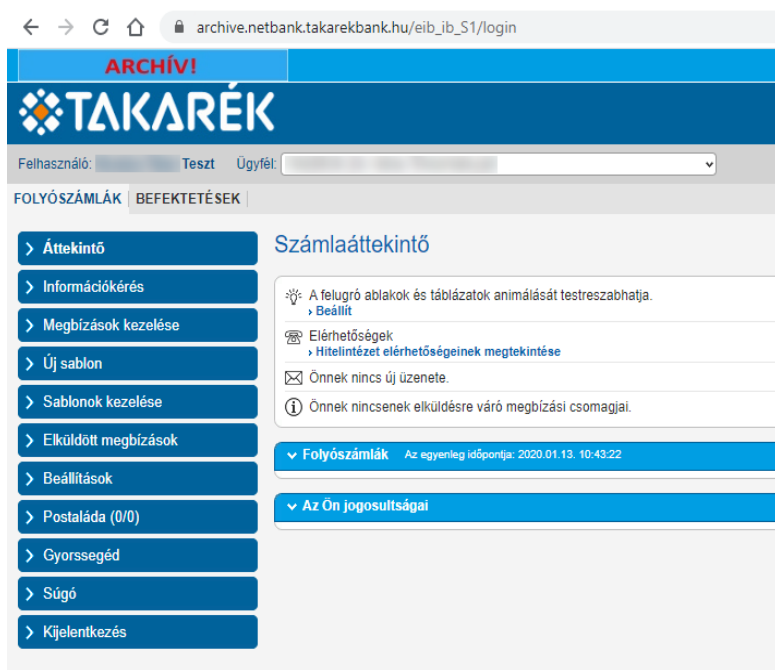

A képernyő részei:

- 1. Ügyfélválasztó: Amennyiben több ügyfél számlájához van hozzáférése, itt választhatja ki, hogy melyikkel szeretne dolgozni
- 2. Menü. Az ábrán csak a menü egy része látható, görgetéssel a további menüpontok is láthatóvá válnak.
- 3. Az archív rendszer záró dátuma. Eddig a napig tartalmaz adatokat az adott archív rendszer. A későbbi adatokat az éles rendszerben találja.
- 4. A számlák fontosabb adatait tartalmazó "panelek". Ezek az adatok az archív rendszer záró dátumára vonatkoznak, az azóta történt változásokat nem követik.

A menü felépítése egyezik a jelenleg használt éles netbankkal, de mivel ez már nem élő rendszer, bizonyos funkciók nem használhatók (pl. megbízások készítése/beküldése). Ha ilyen menüpontot választ, akkor egy az alábbiakhoz hasonló figyelmeztetést kap:

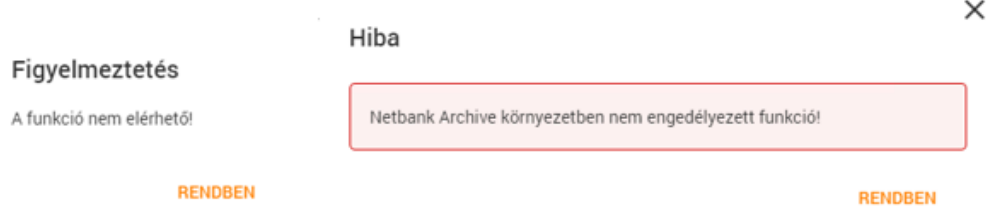

# PDF formátumú kivonatok lekérése

A további képernyőképek segítségével bemutatjuk, hogy mi változott a korábbi Archív Netbankhoz képest. A bal oldalon a régi, míg a jobb oldalon az új felület képernyőképeit látja.

#### PDF formátumú kivonatok lekérése

#### Információkérés → PDF kivonat

A kezdő- és befejező dátum mezők kitöltése után nyomja meg a "Rendben" gombot.

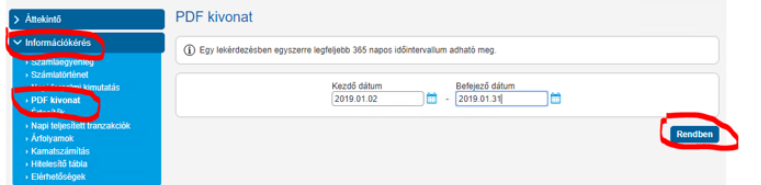

Az ezt követően megjelenő képernyőn azok a napok látszanak, amelyeken a megadott időszakon belül készült kivonat.

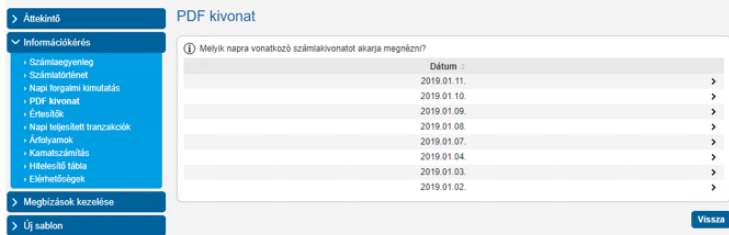

Egy adott napra kattintva megjelenik az összes kivonat, ami azon a napon készült.

A sor végén található "Letölt" feliratra kattintva lehet a kivonatot megtekinteni, illetve lementeni.

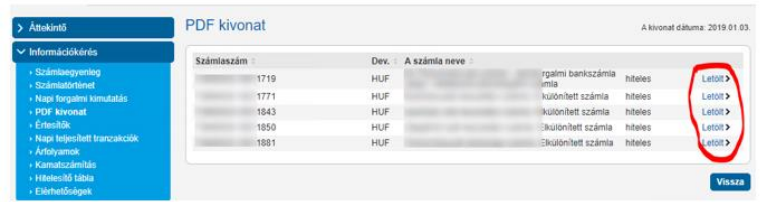

# *SS TAKARÉKBANK*

#### PDF formátumú kivonatok lekérése

Elektronikus szolgáltatások → Elektronikus számlakivonat

A "Keresett időszak" kezdete/vége mezők kitöltése után nyomja meg a "Keresés" gombot.

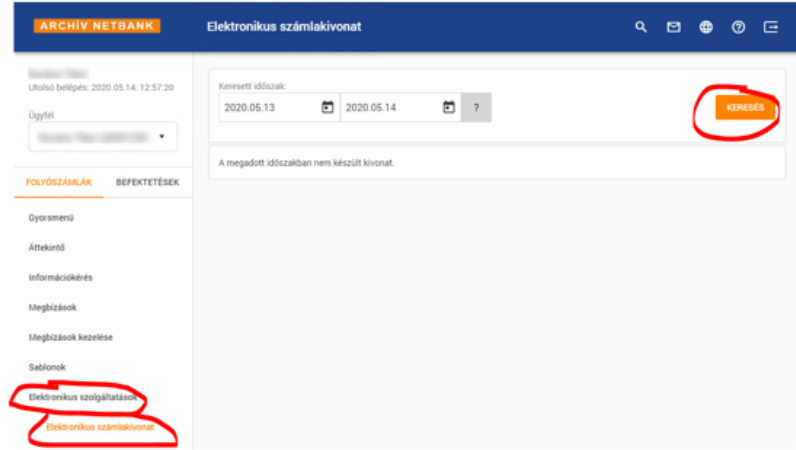

Ezt követően kiválasztható, hogy a megadott időszakban készült kivonatok közül melyik napot akarjuk megnézni. A kiválasztott nap kivonatai a választómező alatti táblázatban látszanak

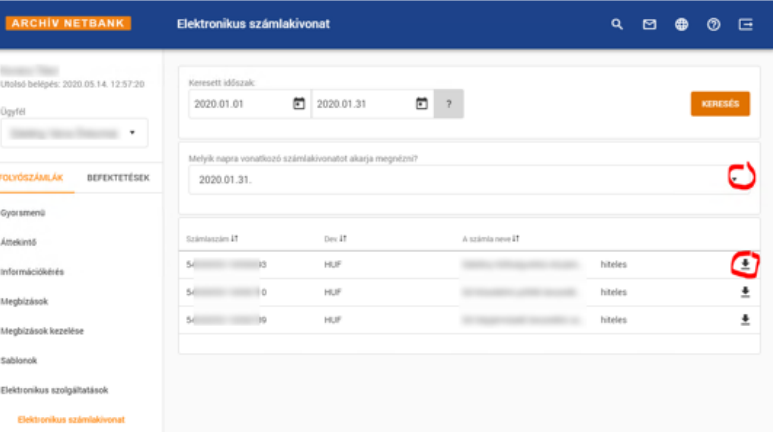

A kivonatokat tartalmazó táblázatban a sor végén található letöltő ikonra (\*) kattintva lehet a kivonatot megtekinteni, illetve lementeni.

# MTB ügyfelek részére – számlakivonat (Gazdálkodói ügyfélértesítő) lekérése

A további képernyőképek segítségével bemutatjuk, hogy mi változott a korábbi Archív Netbankhoz képest. A bal oldalon a régi, míg a jobb oldalon az új felület képernyőképeit látja.

#### PDF formátumú kivonatok lekérése

Elektronikus szolgáltatások → Elektronikus számlakivonat

A "Keresett időszak" kezdete/vége mezők kitöltése után nyomja meg a "Keresés" gombot.

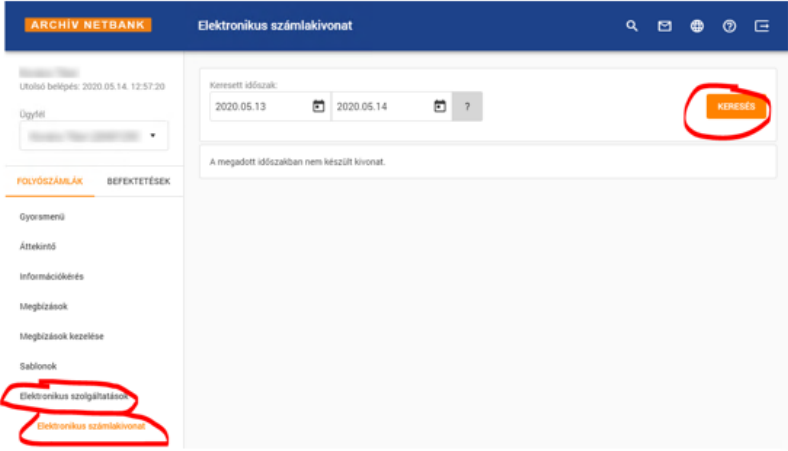

Ezt követően kiválasztható, hogy a megadott időszakban készült kivonatok közül melyik napot akarjuk megnézni. A kiválasztott nap kivonatai a választómező alatti táblázatban látszanak

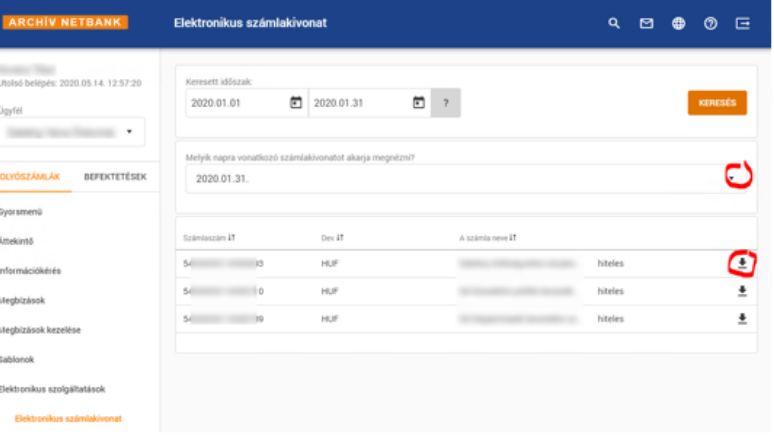

A kivonatokat tartalmazó táblázatban a sor végén található letöltő ikonra (\*) kattintva lehet a kivonatot megtekinteni, illetve lementeni.

### Áttekintő ۰,  $\vee$  Információkérés > Számlaegyenleg > Számlatörténet » Napi forgalmi kimutatás > Értesítők > Gazdálkodói ügyfélértesítő

- » Napi teljesített tranzakciók
- > Arfolyamok
- > Kamatszámítás
- > Hitelesítő tábla
- > Elérhetőségek

# Könyveléshez szükséges adatfájl (STM, CAMT, stb.) letöltése

A további képernyőképek segítségével bemutatjuk, hogy mi változott a korábbi Archív Netbankhoz képest. A bal oldalon a régi, míg a jobb oldalon az új felület képernyőképeit látja.

#### Könvveléshez szükséges adatfáil (STM, CAMT, stb.) letöltése

#### Információkérés → Napi forgalmi kimutatás

A kezdő- és befejező dátum mezők kitöltése után nyomja meg a "Rendben" gombot.

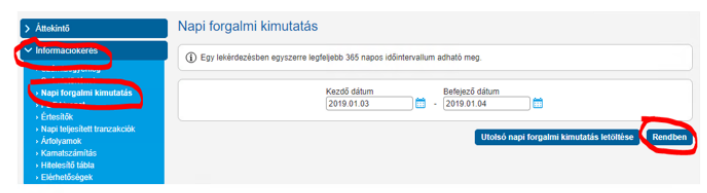

Figyelem!

Nagyobb forgalmú, több számlával rendelkező ügyfeleknél előfordulhat, hogy hosszabb időszak egyben nem kérhető le.

Ha az alábbi hibaüzenetet kapja, akkor próbálkozzon rövidebb időszak lekérésével.

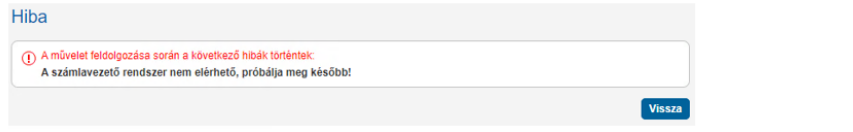

Ha rendszer összegyűjtötte az időszak forgalmait, akkor megjelennek azok a napok, amelyeken az adott időszakban készült kivonat.

*SS TAKARÉKBANK* 

### Könyveléshez szükséges adatfájl (STM, CAMT, stb.) letöltése

Információkérés → Számlakivonat

A "Keresett időszak" kezdete/vége mezők kitöltése után nyomja meg a "Keresés" gombot.

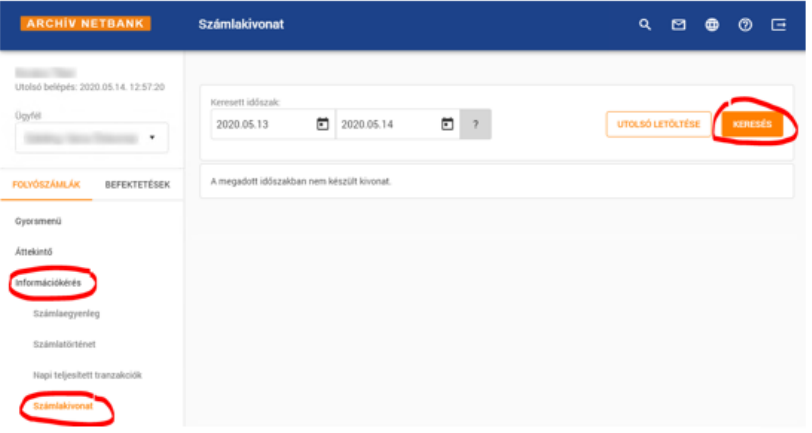

Ezt követően kiválasztható, hogy a megadott időszakban készült kivonatok közül melyik napot akarjuk megnézni. A kiválasztott nap alatti táblázatban látszik, hogy aznap mely számlákon volt forgalom.

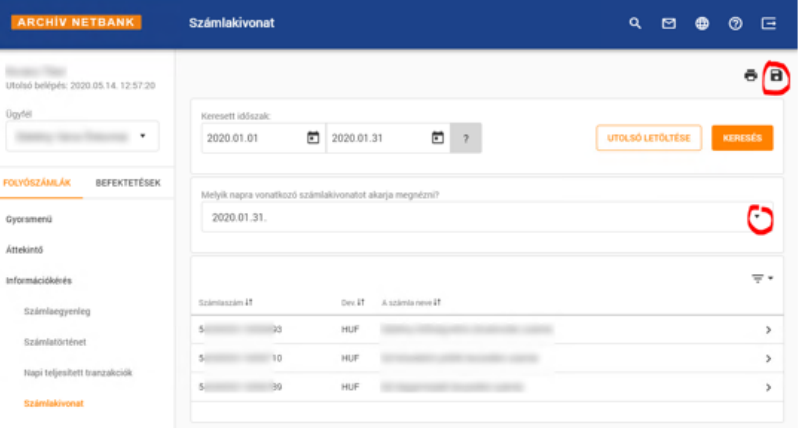

# **Könyveléshez szükséges adatfájl (STM, CAMT, stb.) letöltése**

A további képernyőképek segítségével bemutatjuk, hogy mi változott a korábbi Archív Netbankhoz képest. A bal oldalon a régi, míg a jobb oldalon az új felület képernyőképeit látja.

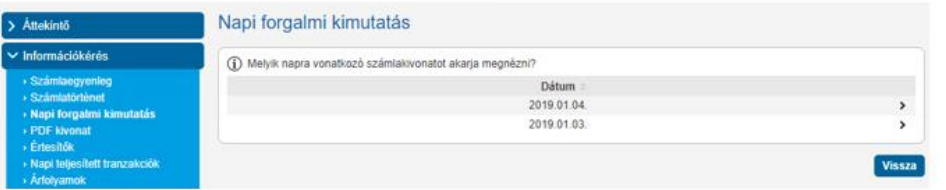

Egy adott napra kattintva megjelennek azok a számlák, amelyeken forgalom volt az adott napi kivonaton. A jobb felső sarokban található "floppy" ikonra kattintva lehet elmenteni az adott nap (időszak) forgalmát.

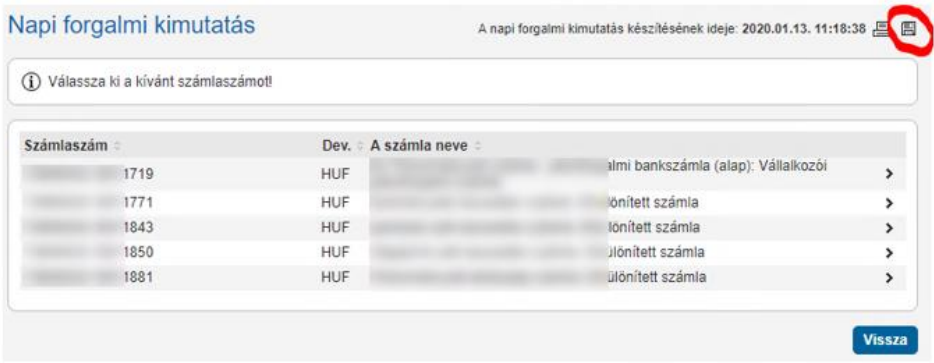

STM formátumban mentéshez a "Text formátum"-ra kell kattintani.

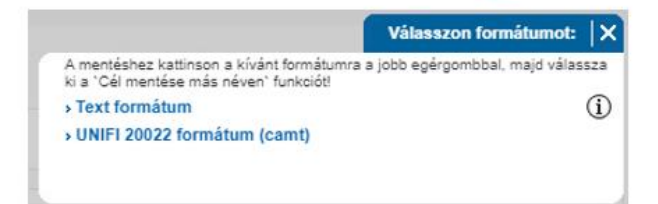

### STM formátumban mentéshez a "Text formátum" kerüljön kiválasztásra

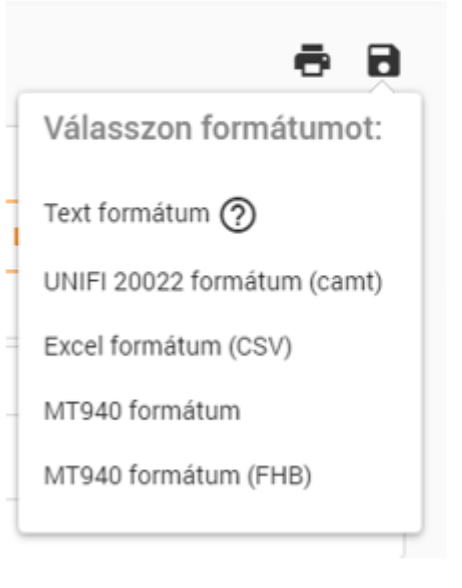

## Postai csekk képek letöltése

A további képernyőképek segítségével bemutatjuk, hogy mi változott a korábbi Archív Netbankhoz képest. A bal oldalon a régi, míg a jobb oldalon az új felület képernyőképeit látja.

### Postai csekk képek letöltése

#### Információkérés →Értesítők

A kezdő- és befejező dátum mezők kitöltése után nyomja meg a "Rendben" gombot.

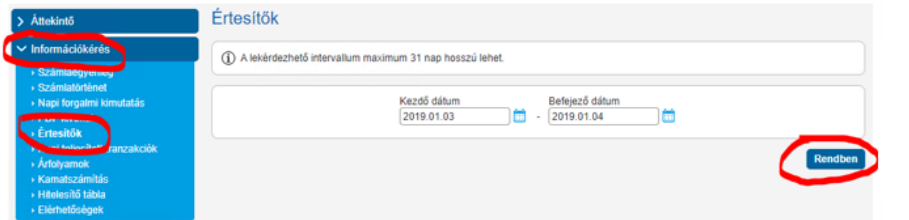

A következő képernyőn láthatóak azok a napok, amelyeken - a megadott időszakon belül - volt csekk befizetés.

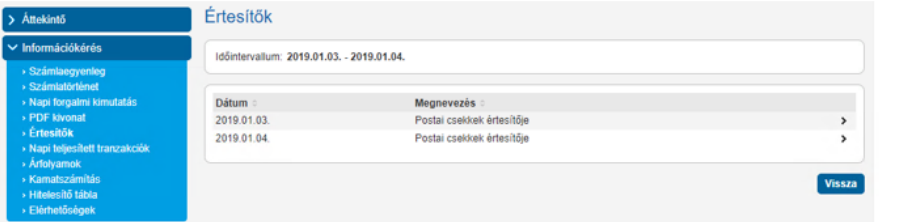

A napot kiválasztva megjelennek azok a számlák, amelyekre azon a napon történt csekk befizetés. A képernyőn látszik a számla száma, neve, a számlán jóváírt csekkes tételek száma, illetve az összeg.

#### Postai csekk képek letöltése

Információkérés →Értesítők

A "Keresett időszak" kezdete/vége mezők kitöltése után nyomja meg a "Lekérés" gombot.

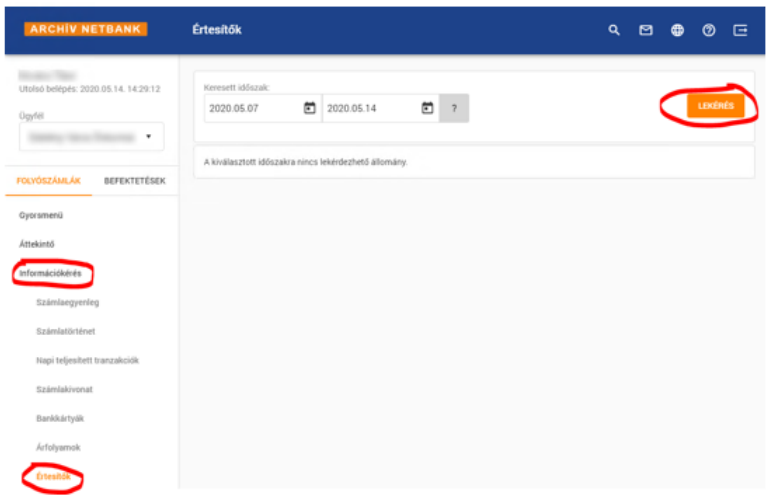

A következő képernyőn láthatóak azok a napok, amelyeken - a megadott időszakon belül - volt csekk befizetés.

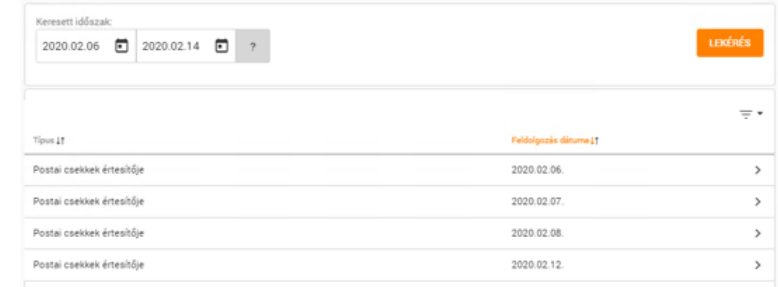

A napot kiválasztva megjelennek azok a számlák, amelyekre azon a napon történt csekk befizetés. A képernyőn látszik a számla száma, neve, a számlán jóváírt csekkes tételek száma, illetve az összeg.

## **Postai csekk képek letöltése**

A további képernyőképek segítségével bemutatjuk, hogy mi változott a korábbi Archív Netbankhoz képest. A bal oldalon a régi, míg a jobb oldalon az új felület képernyőképeit látja.

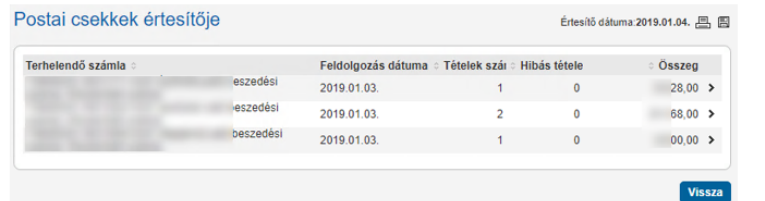

Egy sorra kattintva megjelennek az adott számlán könyvelt tételek részletei.

00000

 $0 \qquad \frac{1}{17}$ 

A sorok végén található "gemkapocs" ikonra kattintva lehet az egyes befizetésekhez tartozó csekk képeket megnézni/lementeni.

2019.01.02

Vissza

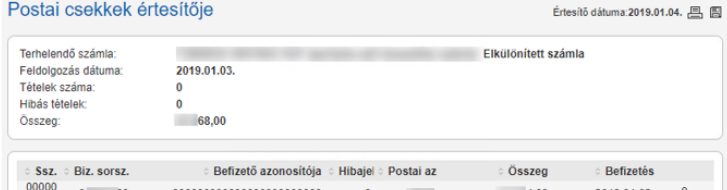

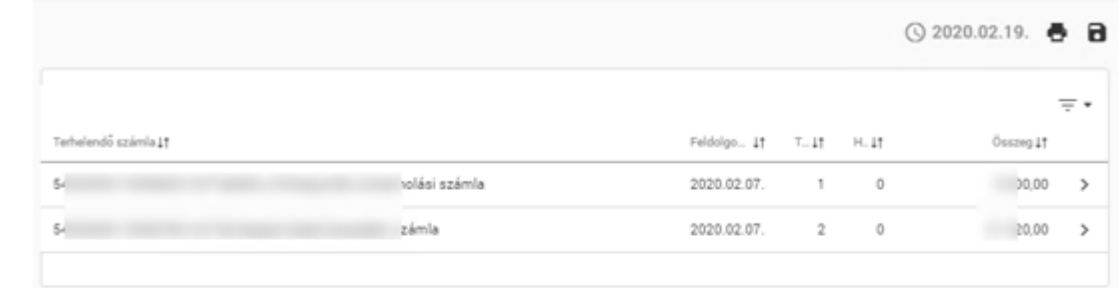

Egy sorra kattintva megjelennek az adott számlán könyvelt tételek részletei. A sorok végén található "letöltő" ikonra (\*) kattintva lehet az egyes befizetésekhez tartozó csekk képeket megnézni/lementeni.

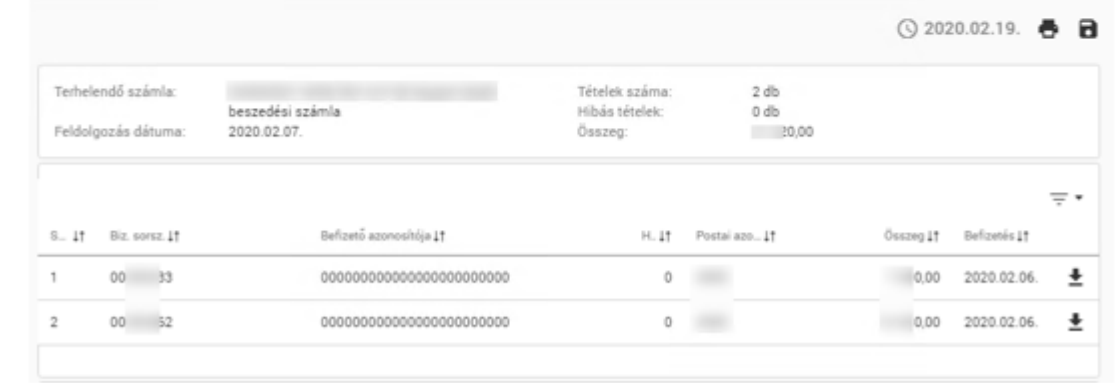

# **Tranzakció/időszaki forgalom megtekintése egy adott számlán**

A további képernyőképek segítségével bemutatjuk, hogy mi változott a korábbi Archív Netbankhoz képest. A bal oldalon a régi, míg a jobb oldalon az új felület képernyőképeit látja.

### Tranzakció/időszaki forgalom megtekintése egy adott számlán

Információkérés → Számlatörténet

A számlaszám kiválasztása, az időszak megadása és a Rendben gomb megnyomása után elindul a keresés.

A sárgával megjelölt mezők kitöltése nem kötelező, de segíthetnek abban, hogy pontosabb eredményt kapjon.

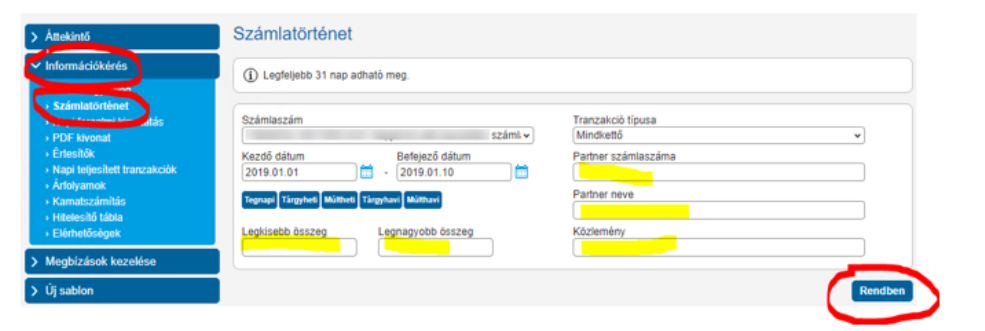

A keresés eredményeképp megjelennek az adott számla adatai, illetve az időszak forgalma.

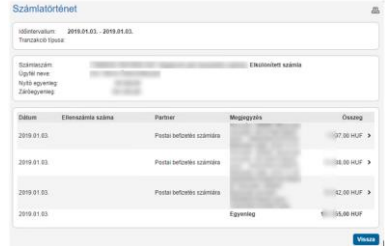

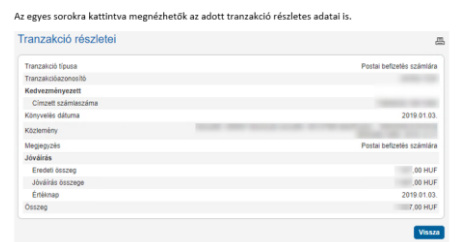

#### Tranzakció/időszaki forgalom megtekintése egy adott számlán

Információkérés → Számlatörténet

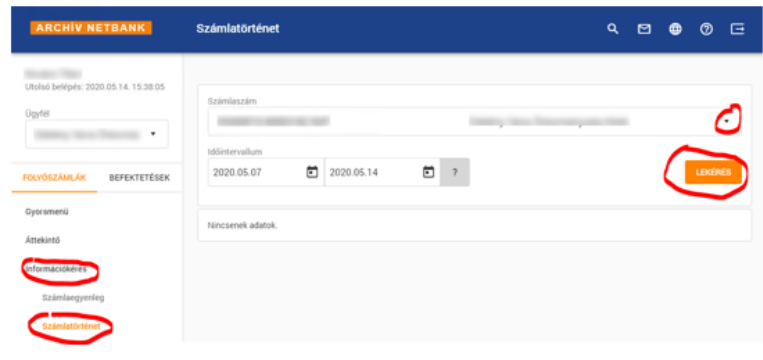

A számlaszám kiválasztása, az időintervallum megadása és a Lekérés gomb megnyomása után megjelennek az adott számla adatai, illetve az időszak forgalma.

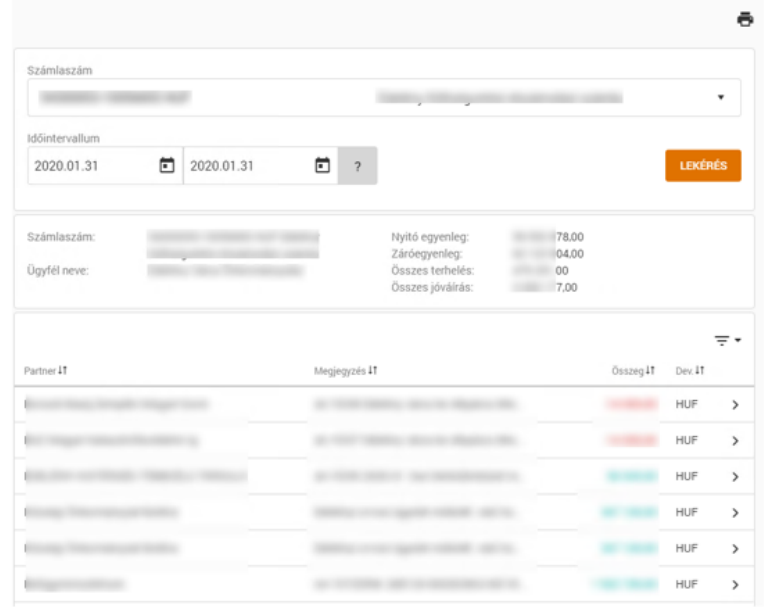

# **Tranzakció/időszaki forgalom megtekintése egy adott számlán**

A további képernyőképek segítségével bemutatjuk, hogy mi változott a korábbi Archív Netbankhoz képest. A bal oldalon a régi, míg a jobb oldalon az új felület képernyőképeit látja.

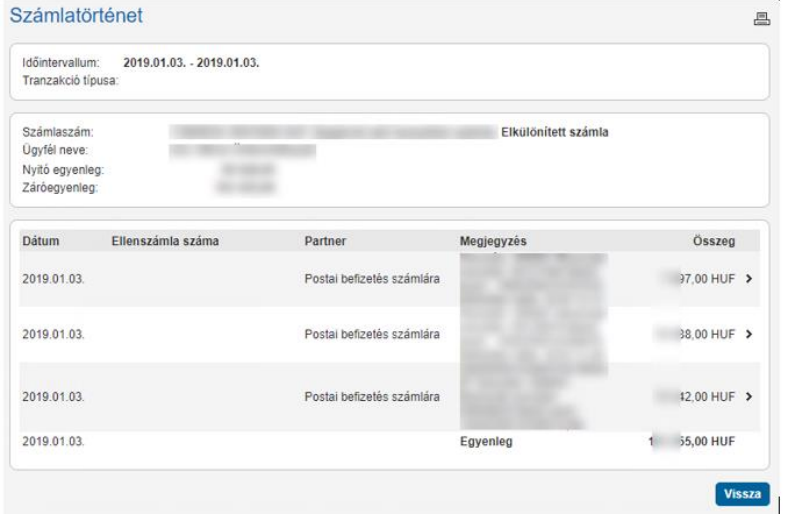

#### Az egyes sorokra kattintva megnézhetők az adott tranzakció részletes adatai is.

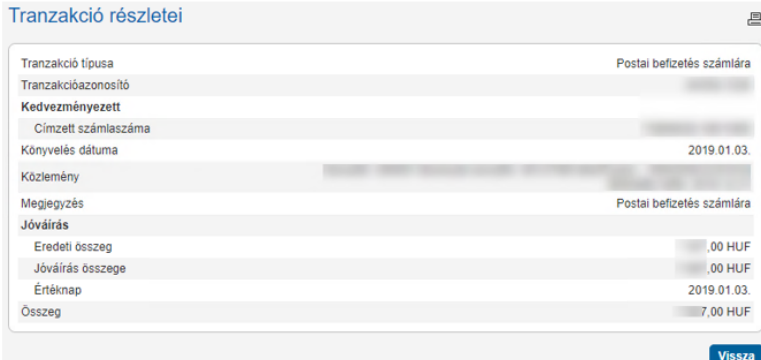

# *SS TAKARÉKBANK*

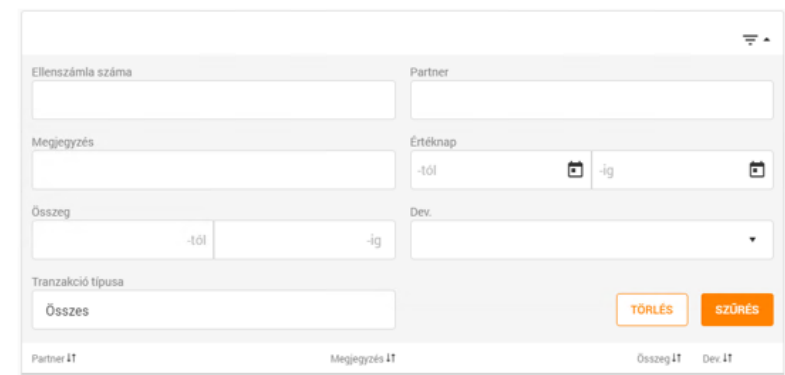

A táblázat jobb felső sarkában levő Szűrés ikonra (= \*) kattintva szűkthetjük a találatokat.

#### Az egyes sorokra kattintva megnézhetők az adott tranzakció részletes adatai is.

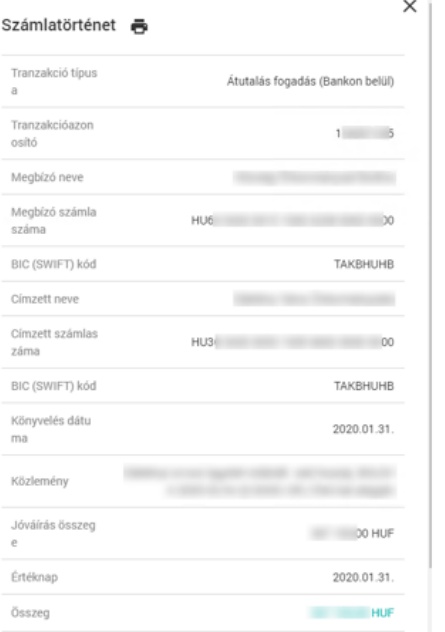